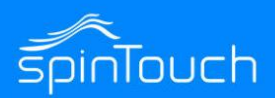

# Quick Start Guide

In this Quick Start Guide we're going to walk through how to set up the RapidScreen. Right out of the box this unit will already be capable of scanning users and taking their temperatures. Some changes may need to be made to the application based on your individual requirements.

#### **Compatible with the following model:** RapidScreen Plus V2

### TABLE OF CONTENTS

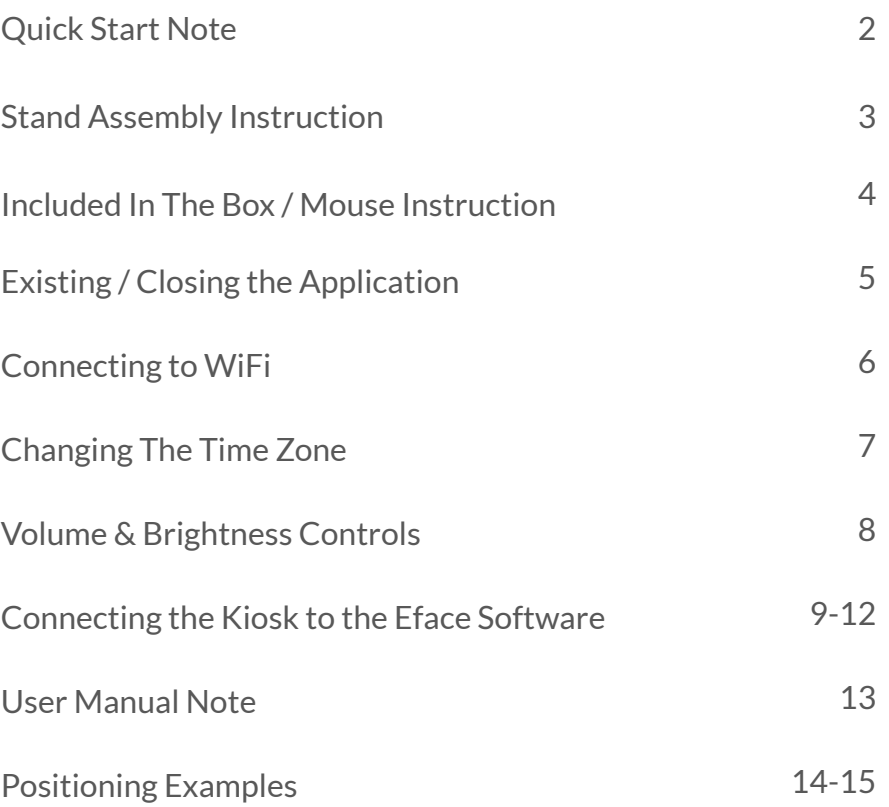

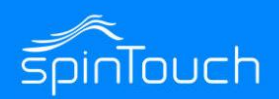

# Quick Start Guide **v2 Device First Time Setup**

*To access the settings menu do a right-click with mouse at the scanning screen, and then enter the password which by default is 123456*

- 1. Go into Face Settings and turn OFF the Monocular Live option, save & restart. This option simply tries to determine if it is a live individual before scanning (rather than a prankster holding up a photo) but it makes the device a lot less responsive so it's best to turn it off.
- 2. Go back into Face Settings and turn OFF the Mask Detection mode, if you don't mind the device not prompting to wear a mask. With this setting off the device runs even quicker and is more responsive than normal - people can still wear masks it just won't try to figure out if they are or not. Save & restart the device.

*\* Note this is optional and only gives a minor boost to performance.*

- 3. Go into the Temperature Settings and change the Effective Temperature from 97 to 95, save & restart. This parameter means that anything UNDER that value will be ignored as if not human, though it will prompt about aligning due to sensing motion. Until the device has been calibrated for your location though, it could be erroneously reading people under 97.
- 4. Go into the General Settings and then into Information Display Settings, turn OFF the Hide Temperature option, save & restart. This way you can see what the device is actually reading someone at.
- 5. After these steps are done you can go back into the Temperature Settings and then use the Automatic Calibration option. Here is a video showcasing how to do that: <https://youtu.be/KhRFXHYEZMI>
- 6. Another important consideration is how cold it is outdoors. Neither this device or any other non-internal thermometer can give a good reading if people are coming in from cold & windy outdoors unless they linger around for a minute or two after coming indoors to normalize their surface temperature.
- 7. Also important to remember is that the device needs to identify motion in front of it as a person before it will give a reading, until then it will just say to 'align with the red dot'. This means you need to be aware of too many facial/head accessories such as hats / earmuffs / glasses / scarfs / or masks that have wild patterns or cartoon faces on them. These things can disrupt the device from giving a scan and instead only saying to 'align with the red dot'.

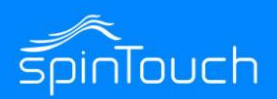

### RAPIDSCREEN STAND ASSEMBLY INSTRUCTIONS

The videos on this page demonstrate how to unbox your new device, and assemble with a stand as well as where to put the cables.

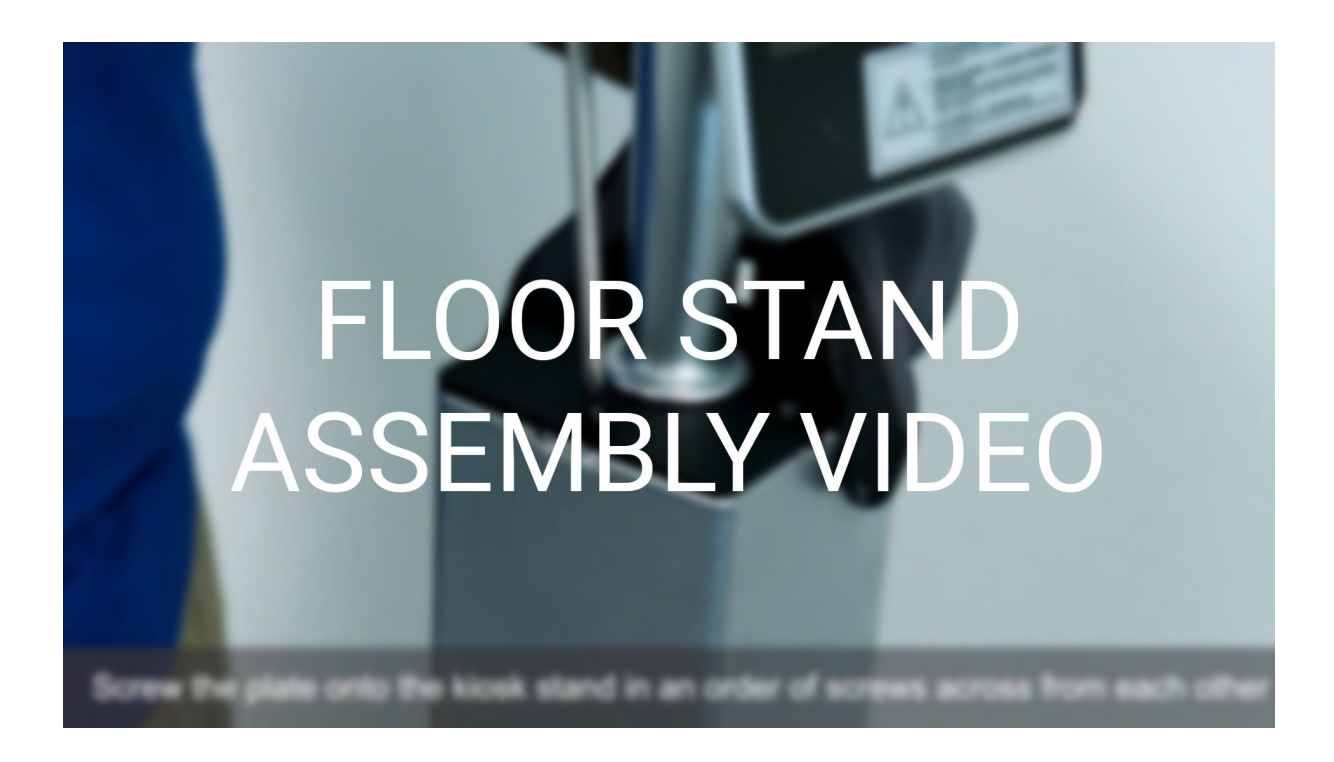

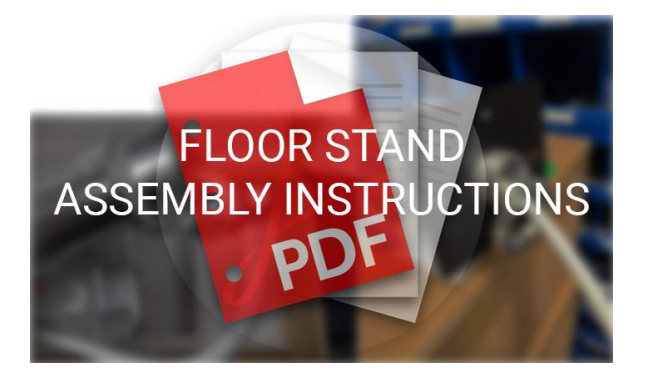

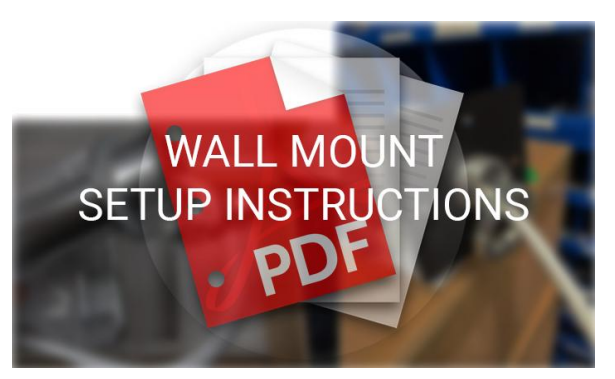

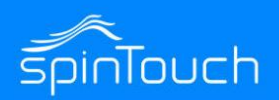

### INCLUDED IN THE BOX

- RapidScreen PLUS v2 [Black aluminum body and white glass front]
- 3-button mini wired mouse
- Mini screwdriver
- 2x USB extension cables
- 1x power extension cable
- A couple zip ties
- Thank you card with support information

*In the interest of a contact-less system the device is NOT a touchscreen, a USB mouse is required to access the menus & settings.*

#### MOUSE INSTRUCTIONS

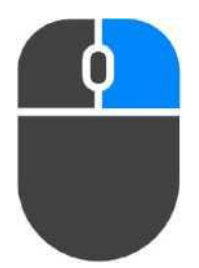

#### Right Mouse Button

The right mouse button can be used to go to the backend of the application. This will bring up the password prompt (default 123456).Also can be used to go back one level in the menu.

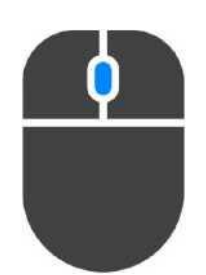

### Center Mouse Button

Allows for scrolling long pages

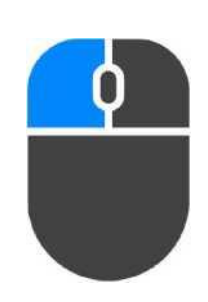

#### Left Mouse Button

The left mouse button is used to make selections.

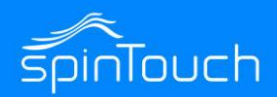

### EXITING THE APPLICATION

- 1. By default the device auto launches into our scanning app called Face Recognition. To leave our app and return to the Android home-screen you need to Right click the mouse button and enter the password (default 123456)
- 2. Select Software Settings at the top tab
- 3. Select Exit, confirm and you will have closed the application.

### STARTING THE APPLICATION

- 1. If you've made changes to the android device and need to start the application from the android main screen, select the Application tile.
- 2. Then select the application labeled "Face Recognition"

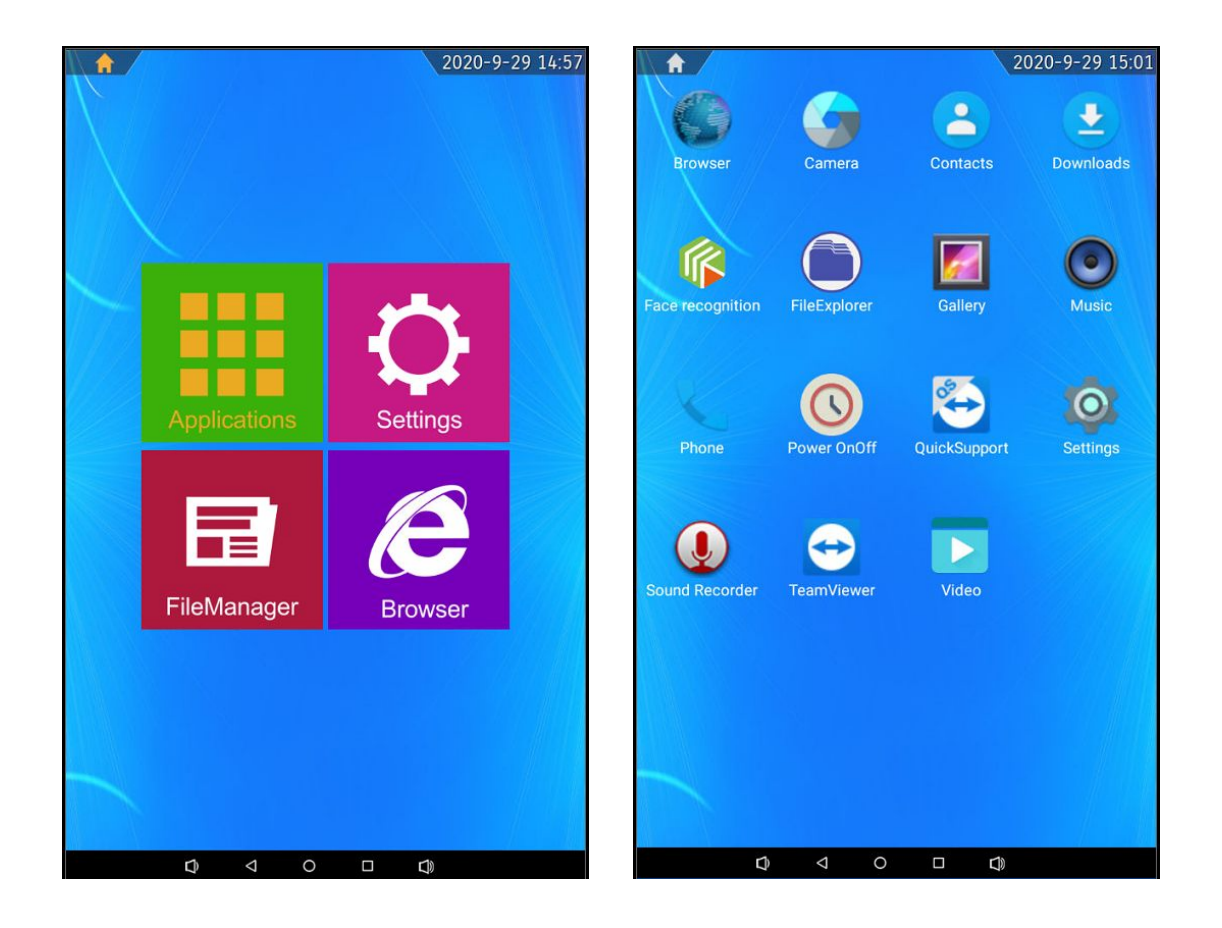

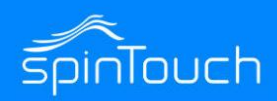

### CONNECTING TO WIFI

- 1. After exiting the application (page 4), on the android main screen click on the settings icon on the screen. This will bring up the android settings for the device.
- 2. At the top, click on the WiFi button.
- 3. Select your WiFi network and enter the password when prompted.
- 4. After connecting to your desired WiFi network, press the right mouse button to go back to the main screen and restart the application.

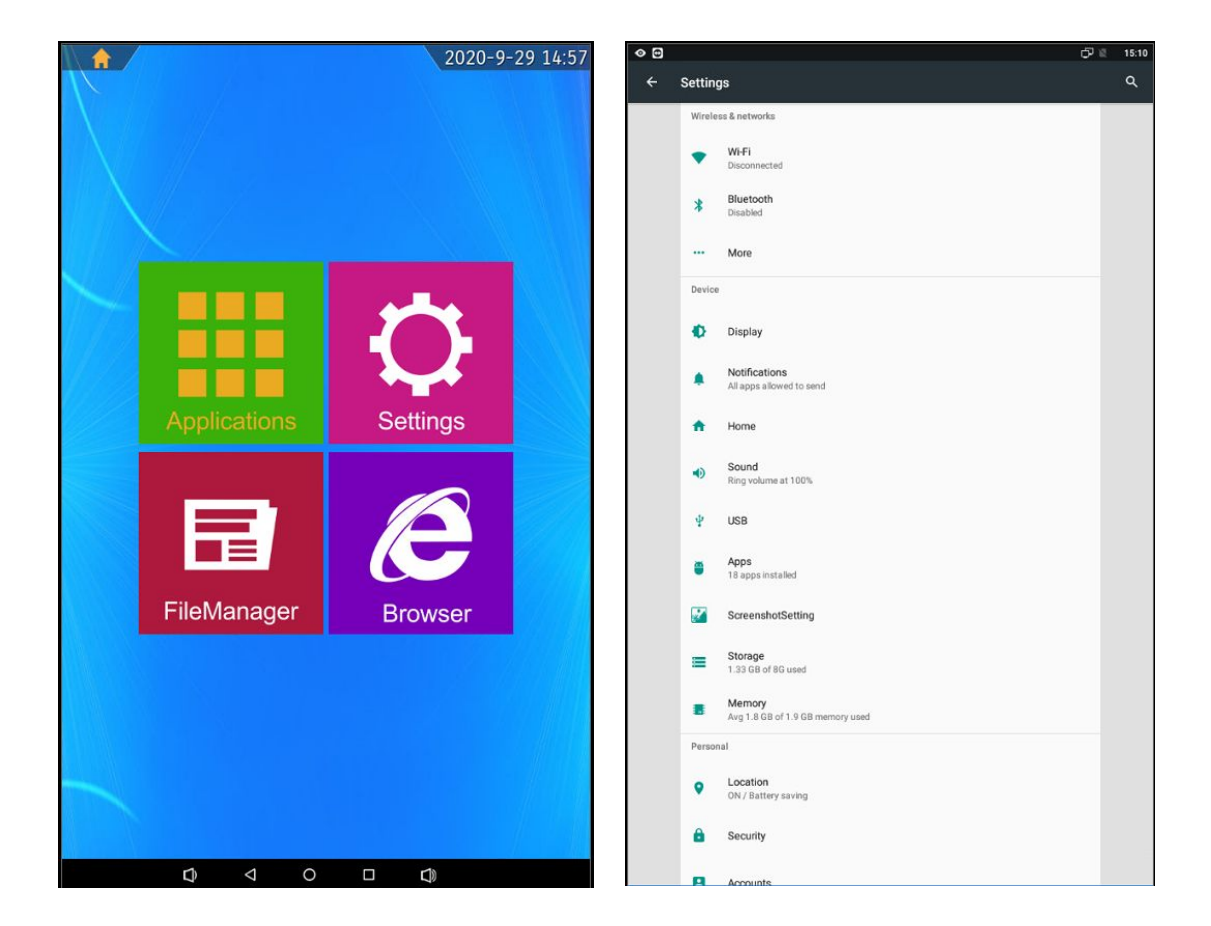

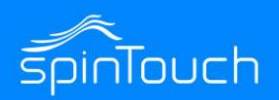

#### CHANGING THE TIME ZONE

- 1. Exit the application (page 4)
- 2. Click on the settings icon and scroll down to find Date & Time
- 3. After clicking Date & Time another menu will appear. Turn off the Automatic time zone setting if not already done, then towards the bottom click on Select Time Zone.
- 4. Pick the appropriate location for your time zone and select it.
- 5. Press the right mouse button to exit back to the android main screen and restart the application.

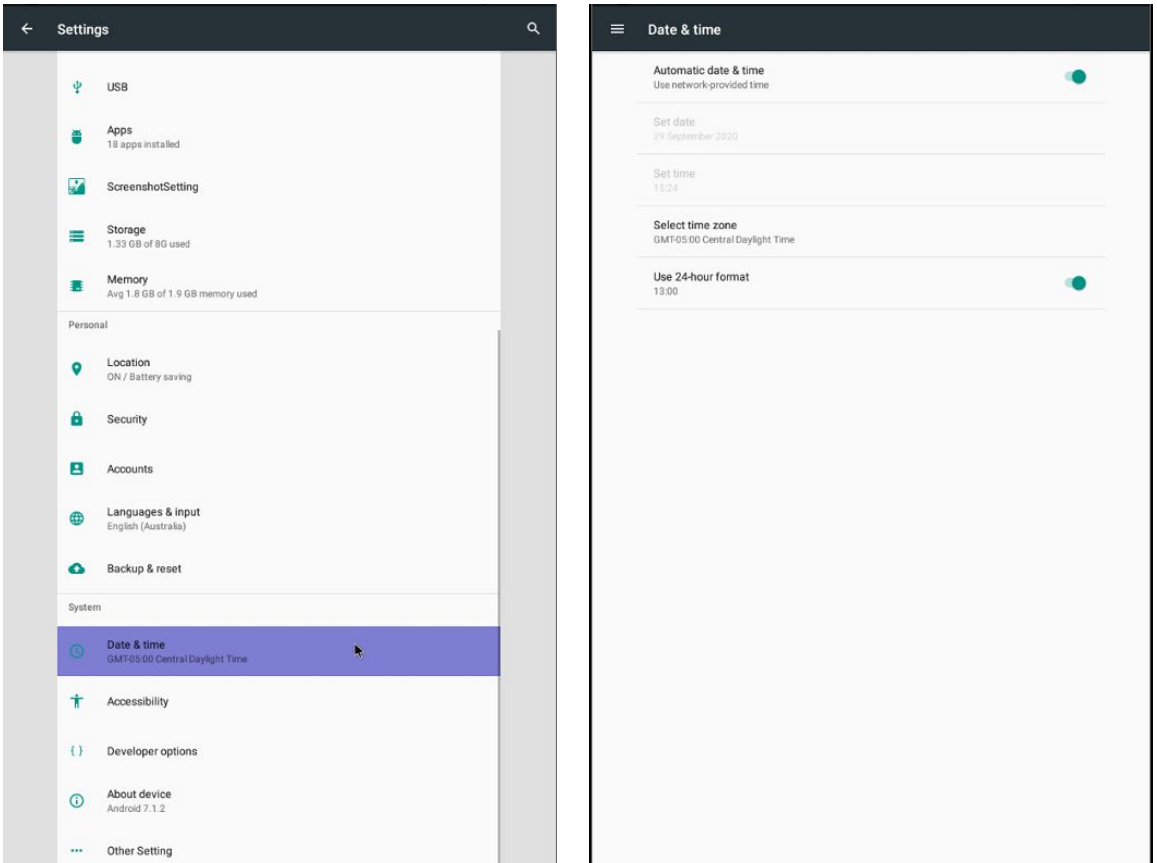

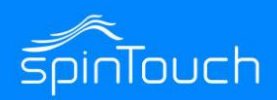

### **VOLUME AND BRIGHTNESS CONTROLS**

**Screen Brightness** – Adjust the screen brightness of the kiosk. Click on the Red Dot and drag to your desired brightness setting.

Screen brightness

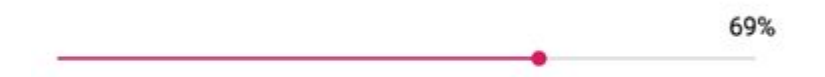

**Volume Settings** – Adjust the Volume setting of the kiosk. Click on the Red Dot and drag to your desired Volume level.

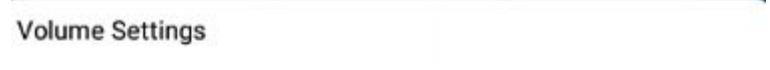

100%

#### **ALTERNATIVE LOUDER SPEAKER OPTION**

If your environment requires much louder alerts, we suggest connecting wireless bluetooth speakers to the device, as the device does support wireless connectivity.

#### TEST SETUP

Allows for testing different features such as lights and relay connection. Click on one of the buttons to turn on desired option.

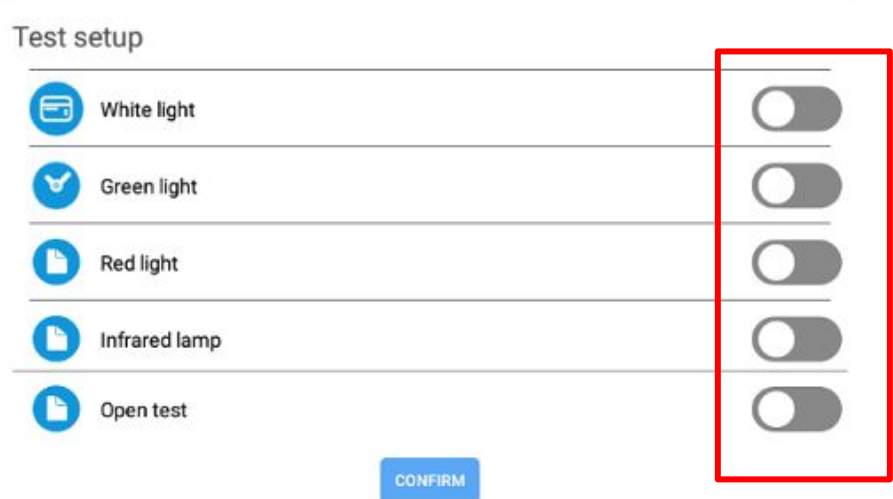

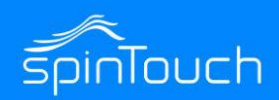

### **CONNECTING THE KIOSK TO THE EFACE SOFTWARE**

Port 8085 needs to be open on your network for the Kiosk and Eface to function properly. Also you will need to register your device with its MAC in eFace before connecting this way.

#### **Pointing the Kiosk to the Eface Software:**

**● Perform a right mouse click and enter in the default password: 123456**

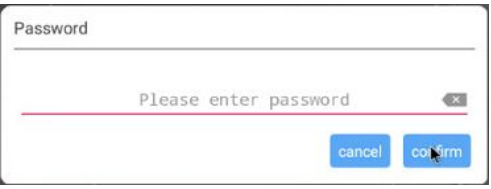

**● Click on Server Connection**

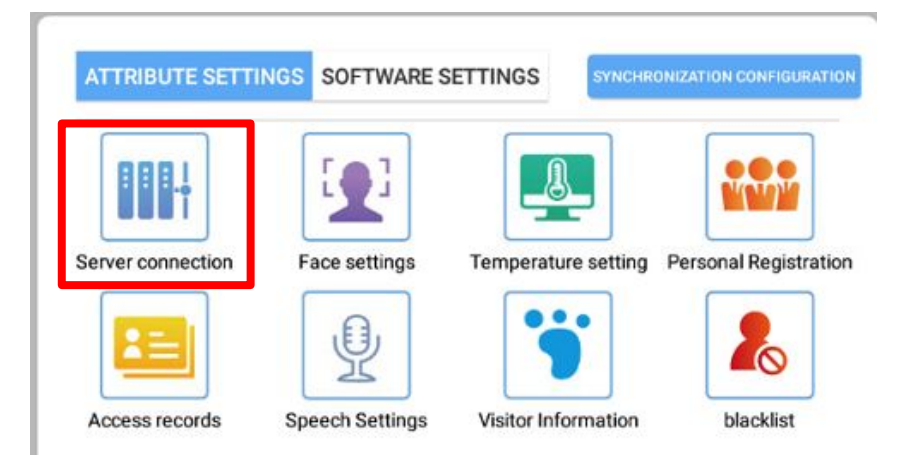

**● Enter the IP address for the computer/server running the Eface software. The port number remains the same 8085.**

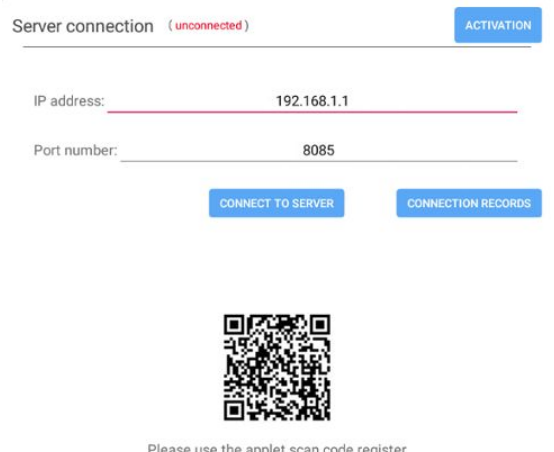

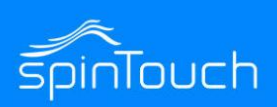

- With the phone, open the camera app and scan the QR code displayed. This will give you the MAC address for the Kiosk for later use in this setup process.
- Using the Eface software, login.

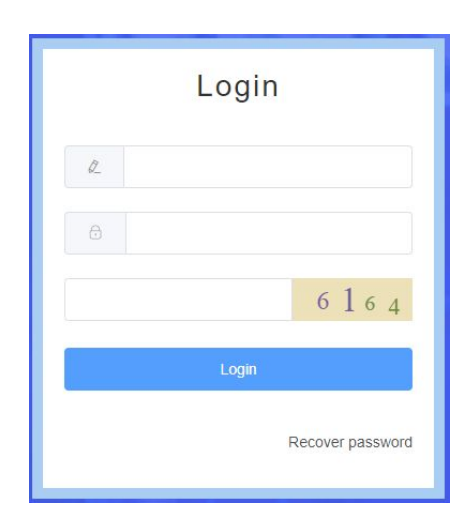

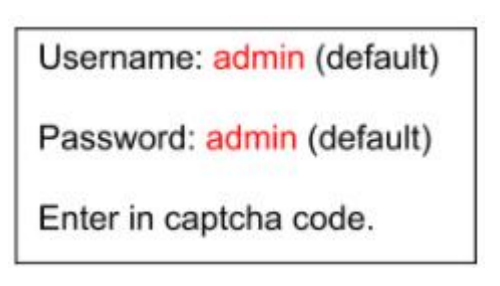

- Click on Devices on the left hand side.
- Then click on Kiosks
- Click on the Add button in blue.

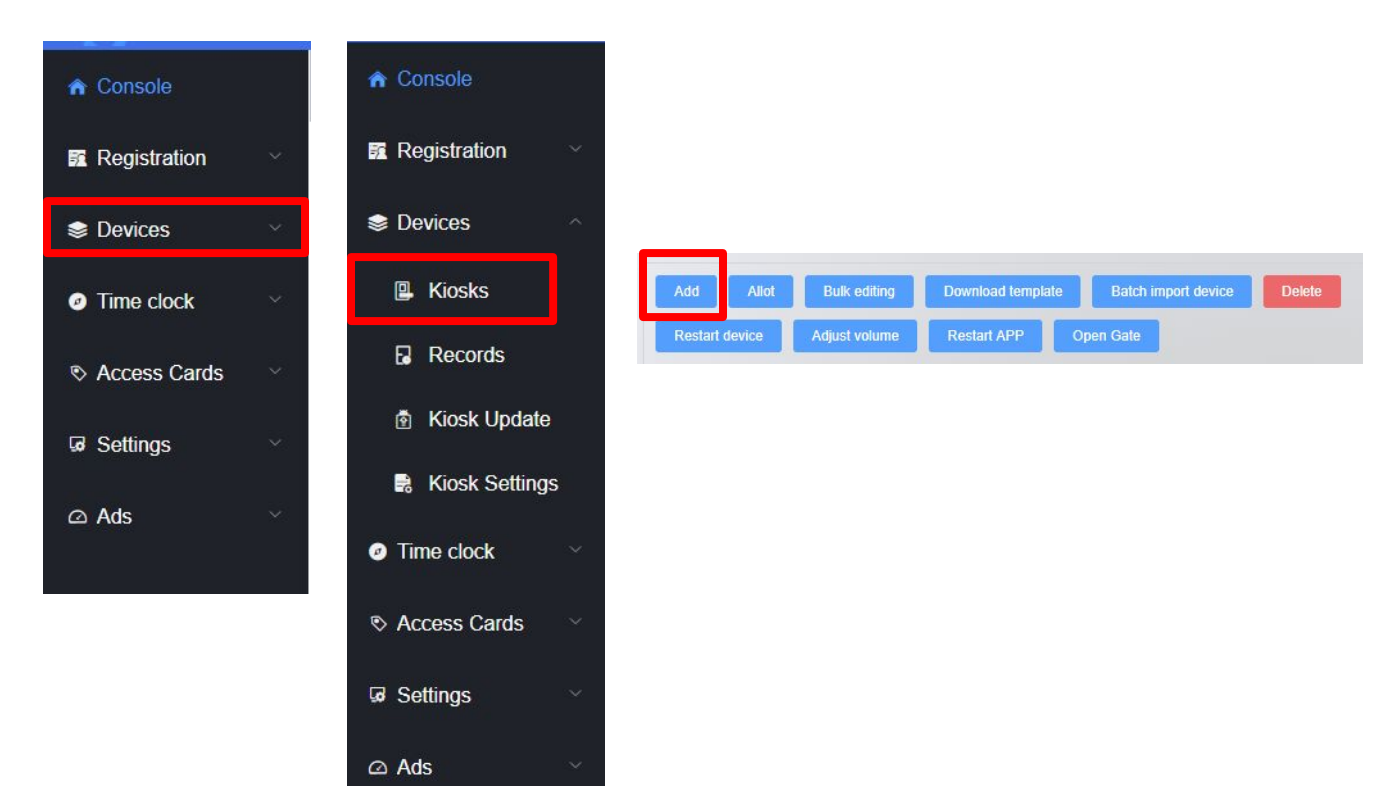

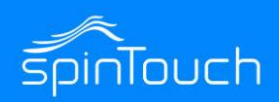

- Next Name your Device (reception).
- Enter in the MAC address of your Kiosk. This should be the Ethernet MAC address.
- Enter in the Department that you want your Kiosk to be associated with by clicking in the provided space. This will bring up your available departments.

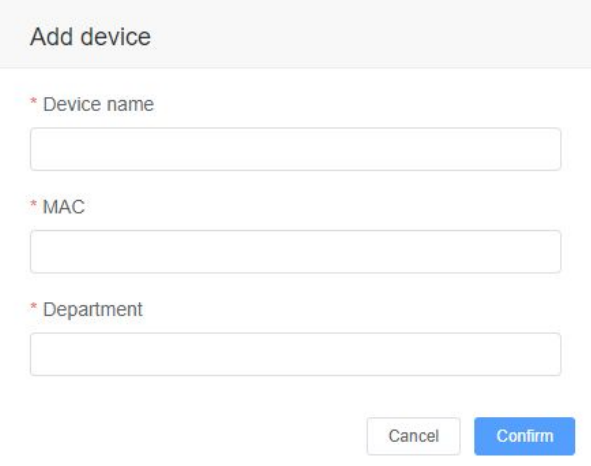

- Once done, click on Confirm.
- Now that the device is added in the Eface software go to the Kiosk and click on the connect to server button.

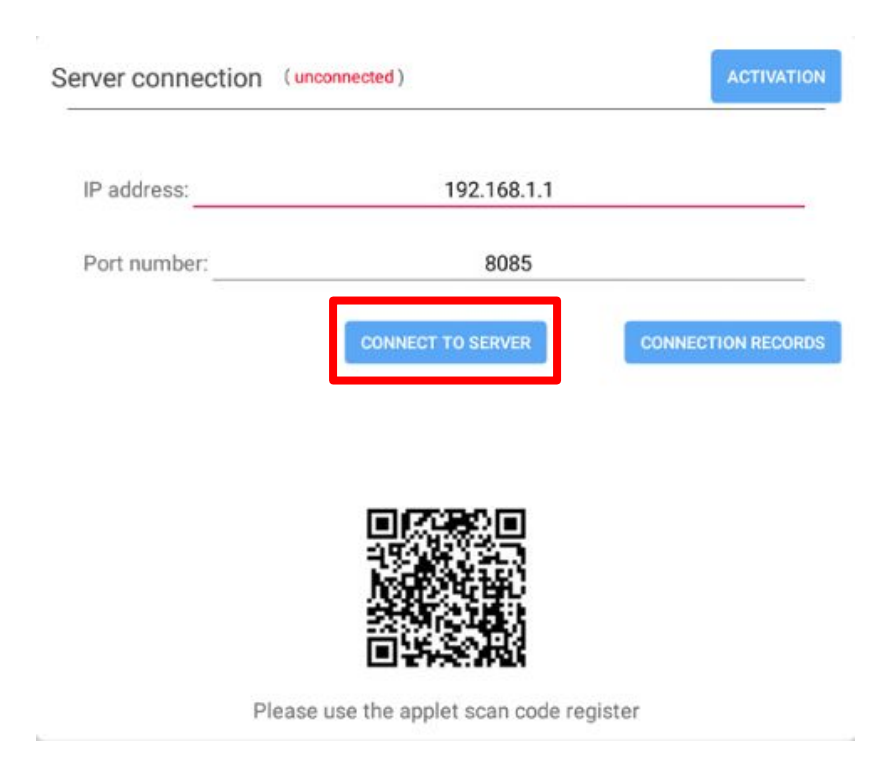

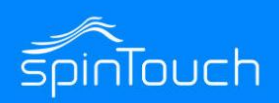

Now your Kiosk is connected to the Eface software you can remotely view scans from the Kiosk and change and add settings as needed from the Eface software.

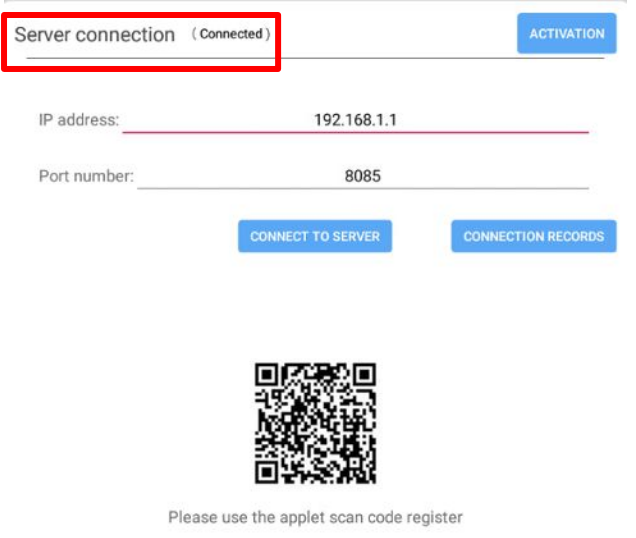

- When the Kiosk has successfully connected it will show Connected as below. Note: you may get an error, ignore this if it shows that you are connected.
- In the Eface software, refresh your browser screen to show that the Kiosk is connected. You should see the Status area change from Grey to Green.

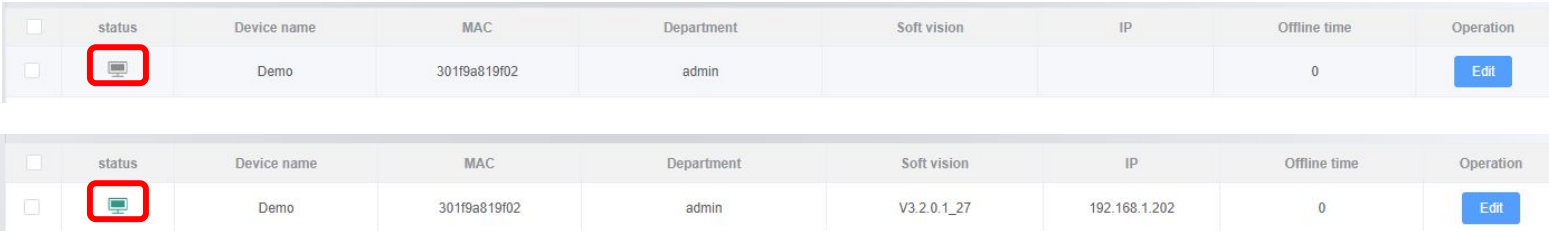

Now your Kiosk is connected to the Eface software you can remotely view scans from the Kiosk and change and add settings as needed from the Eface software.

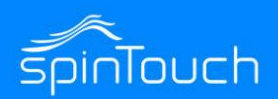

## **User Manual**

For more information on the advanced features of the device and also just documentation on the details of various menu options, please refer to the User Manual: **[https://drive.google.com/file/d/1tVidnxNXT7M3merEI2q3jOnjWWlGLalk/view?usp](https://drive.google.com/file/d/1tVidnxNXT7M3merEI2q3jOnjWWlGLalk/view?usp=sharing) [=sharing](https://drive.google.com/file/d/1tVidnxNXT7M3merEI2q3jOnjWWlGLalk/view?usp=sharing)**

While it is good to read through these sections to get a better understanding of how the device works, it is not necessary unless you run into any issues and want to troubleshoot them.

You can download the eFace management software here: **<https://drive.google.com/file/d/1dnpForzdvW5NnVb6da9L0N3KhrMS9LZU/view>**

Please note that there is an additional document that is the user manual for the eFace software itself.

You can find this user manual for eFace here: **[https://spintouch.com/product/rapidscreen/support/EFace\\_Manual.pdf](https://drive.google.com/file/d/1dnpForzdvW5NnVb6da9L0N3KhrMS9LZU/view)**

*Another important note about eFace is that you should NOT use the Kiosk Settings section of eFace - the default values there are not what the default values of the device are so if you change anything there and push those changes to your device it will break the functionality until the device is recovered.*

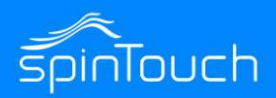

## **RapidScreen Thermometer**

#### **Stand back approximately 20 inches as indicated by tape strip on the floor**

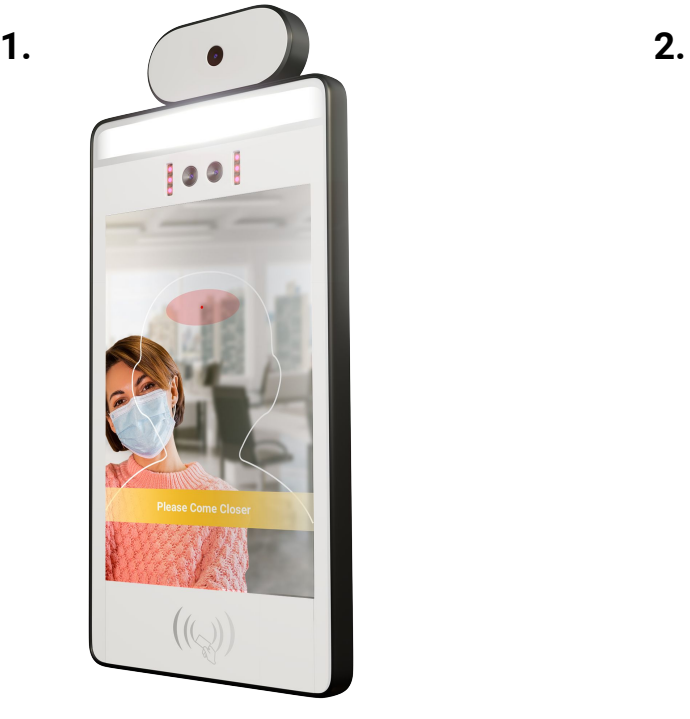

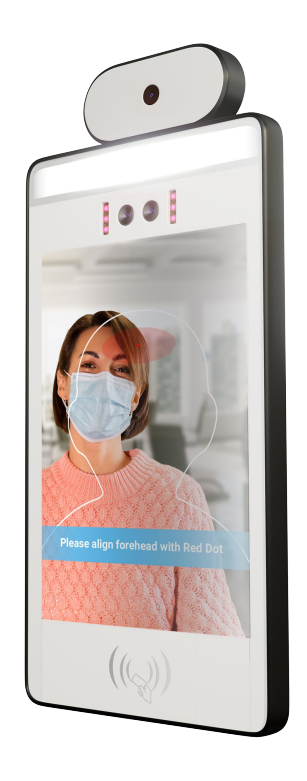

As you approach the device, fill the silhouette with your face/head but do NOT exceed the shape. Leaning in/out helps while maintaining the 20" distance.

The device may ask you to: *Please come closer.*

The device will tell you to: *Please align forehead with the red dot.*

You may need to move your hair aside and remove hat to line up your forehead with the red dot. Present as much forehead as possible.

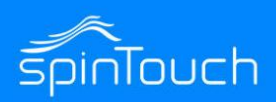

#### **The device will also remind you that a mask is required.**

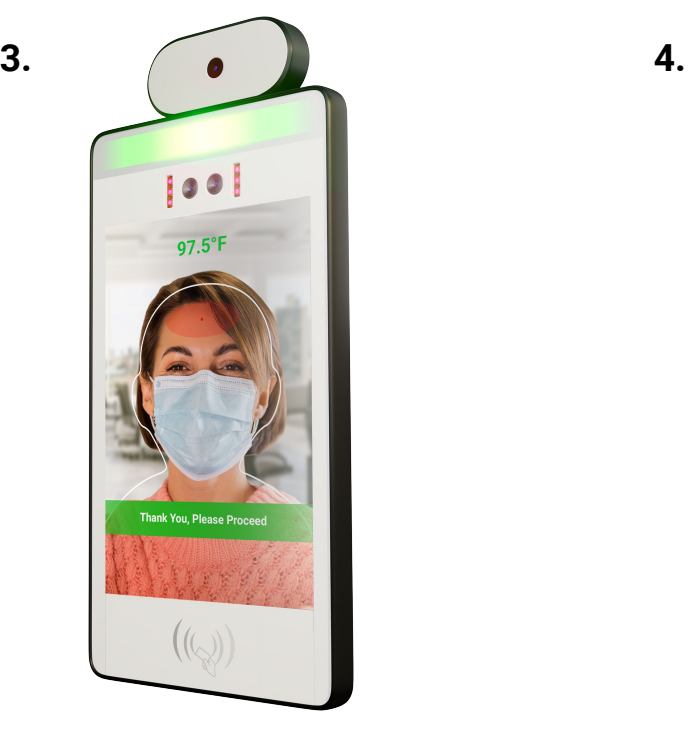

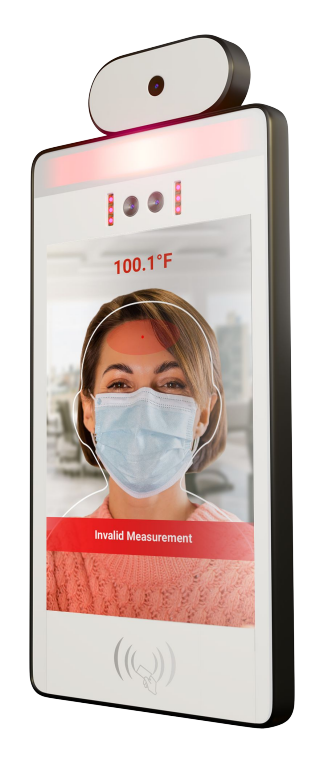

When the device measures your temperature and it is below the set threshold, green lights will flash and you will hear:

*Thank you, Please Proceed*

If the device measures your temperature above the set threshold, red lights will flash, alarm will sound, and you will hear:

*Invalid Measurement*